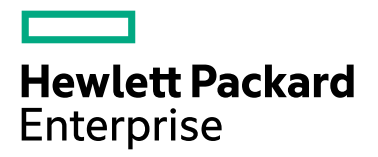

# **ENGAGE&GROW**

# **HPE Next Generation Single Sign On**

## **Step 1**

- If you already have an account with E&G and have registered for HPE Next Generation Single Sign On, simply log in to **"Sign In - SSO"** with your username and password.
- If you already have an account with E&G and have not registered for HPE Next Generation Single Sign On, go to a **"Register now - SSO".**
- If you do not have an account with E&G or HPE Next Generation Single Sign On, go to **"Register now SSO".**

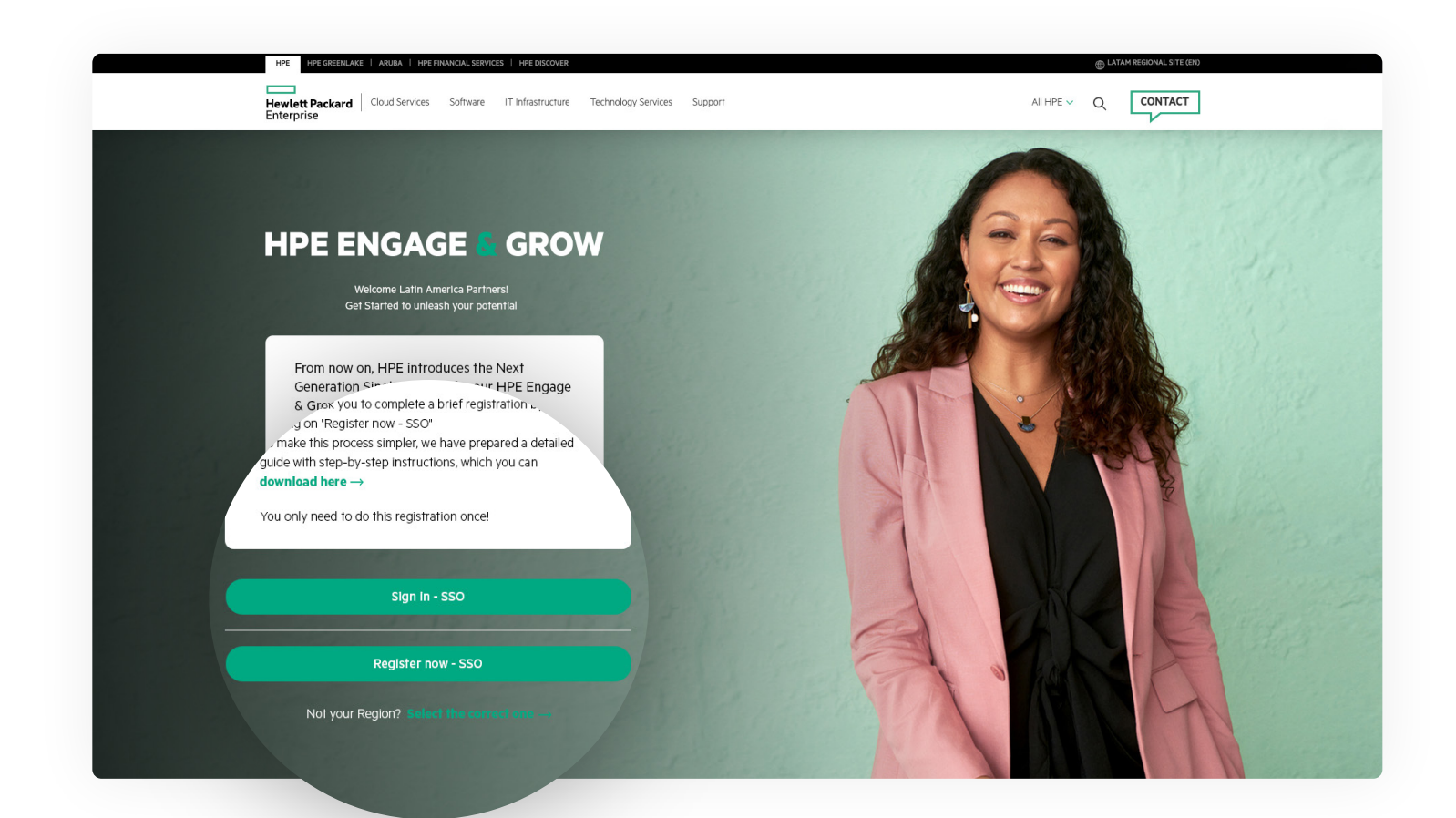

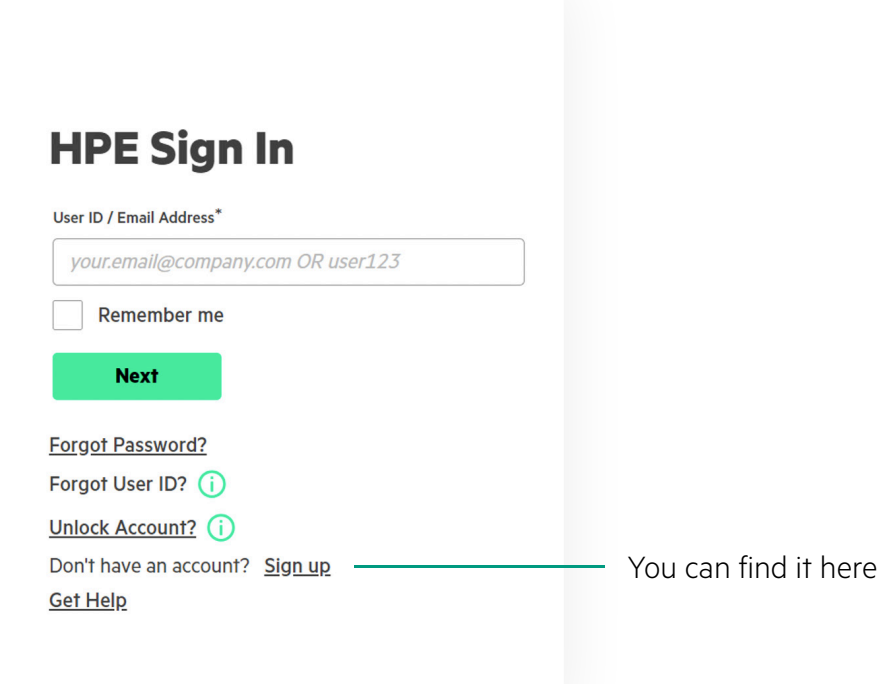

# **Step 3**

Fill out the form, accept the terms and conditions, and click **"Create an Account". Note:** The address you include in this form will not change the address we have registered in E&G.

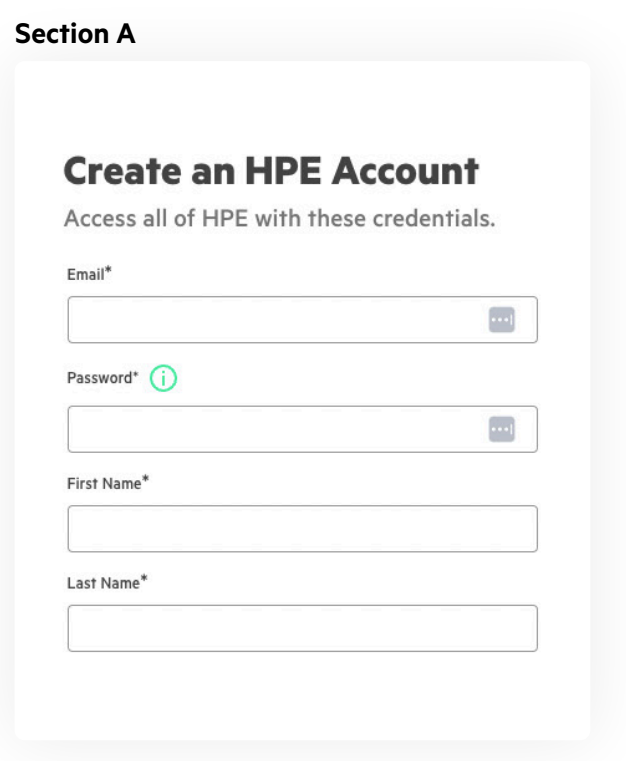

### **Section B** Section C

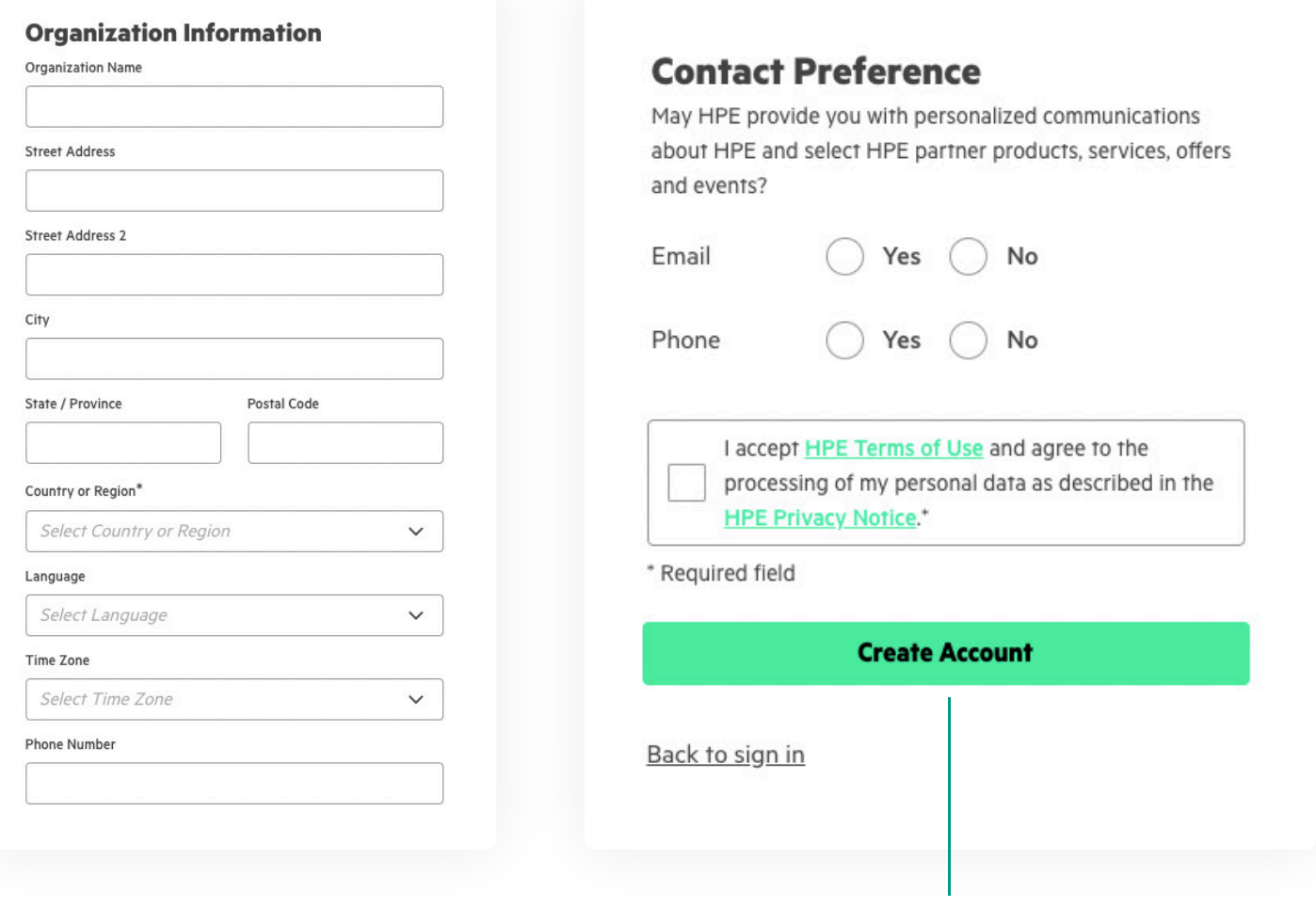

You can find it at the end of the form

# **Step 4**

You should receive a **confirmation email**; open the email you used for registration.

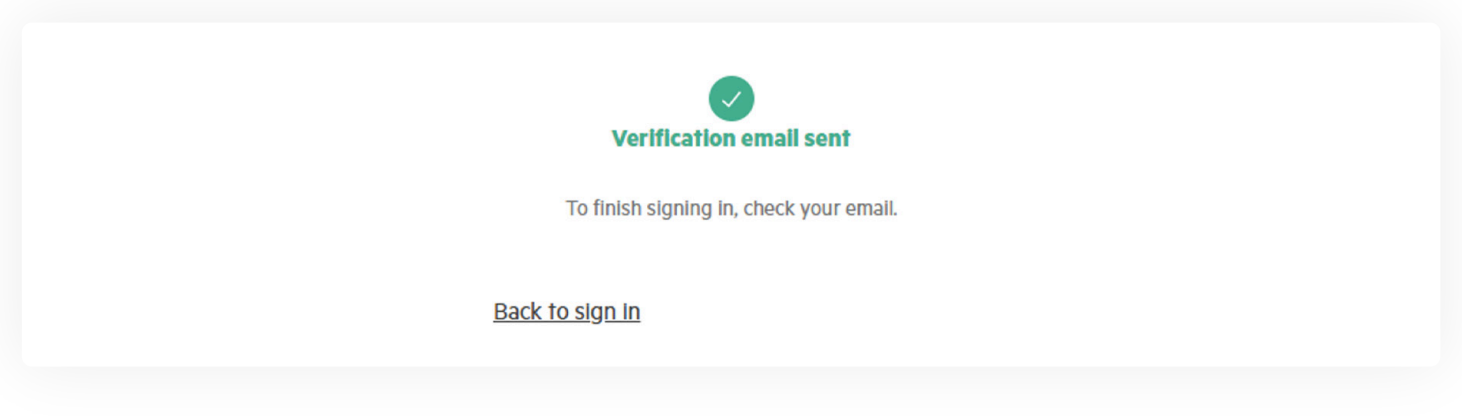

- In the email, click on the **"Activate HPE Account"** option.
- If you already had an account with E&G, you will be automatically redirected to the E&G homepage, and you will have completed the process. You won't need to repeat these steps every time you log in to E&G.
- If you are new to E&G, please continue with Step 5.

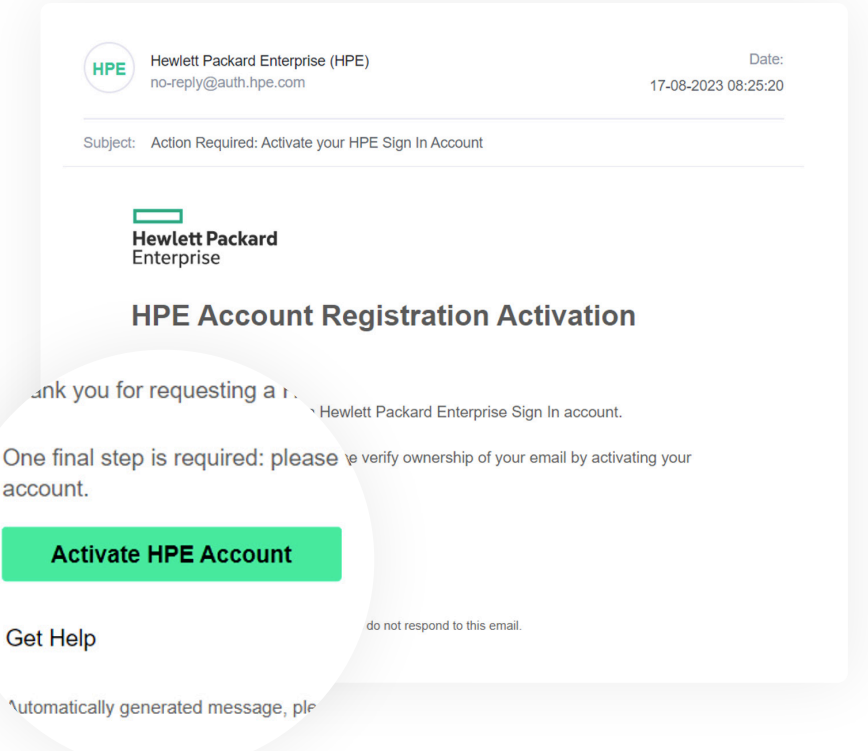

# **Step 5**

If you are new to E&G, you must complete the following form and click **"Next".**

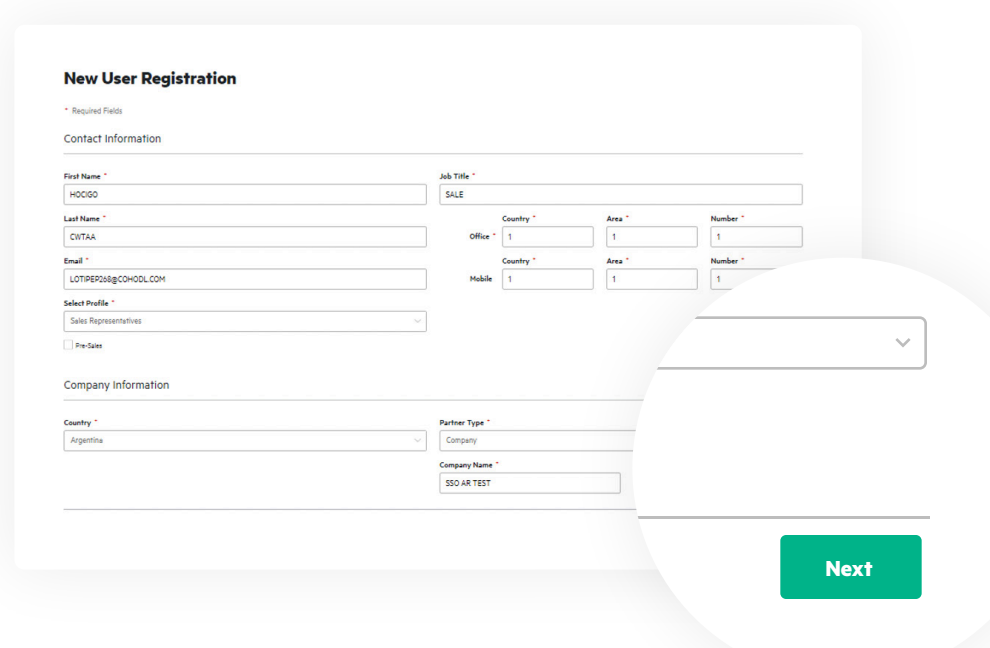

# **Step 6**

Accept the terms and conditions.

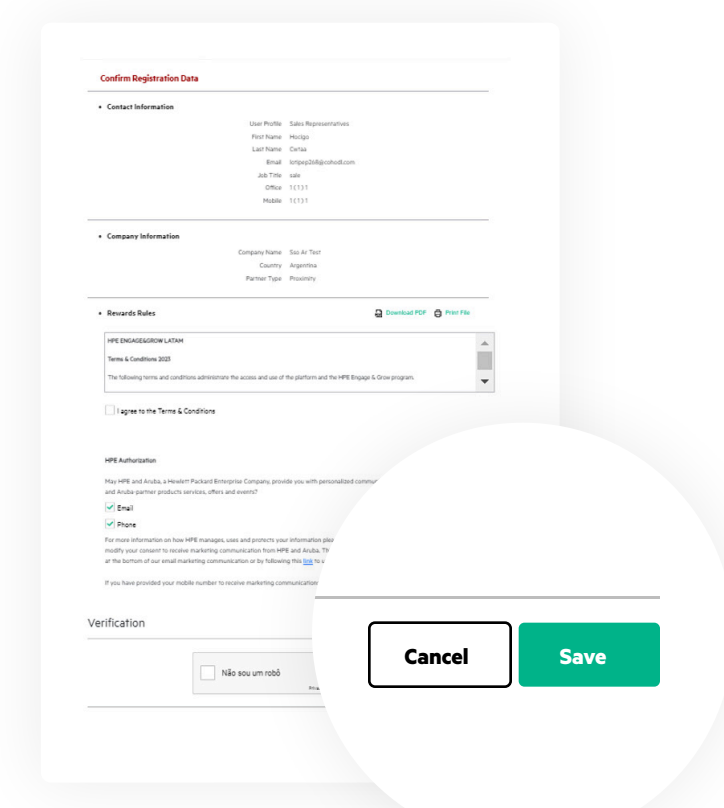

# **Step 7**

Done! You can now go to the login page and access the E&G platform.

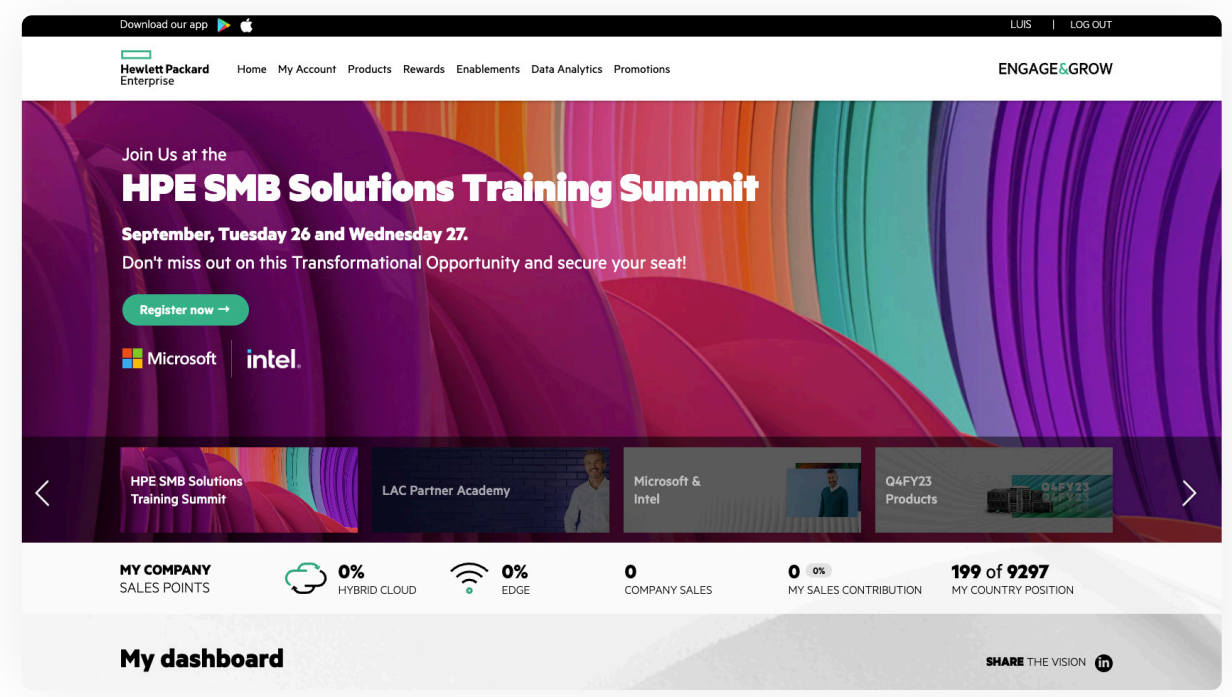